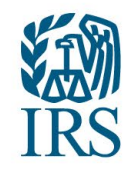

# **Information Returns Intake System (IRIS) Working Group Meeting**

Date: February 14, 2024

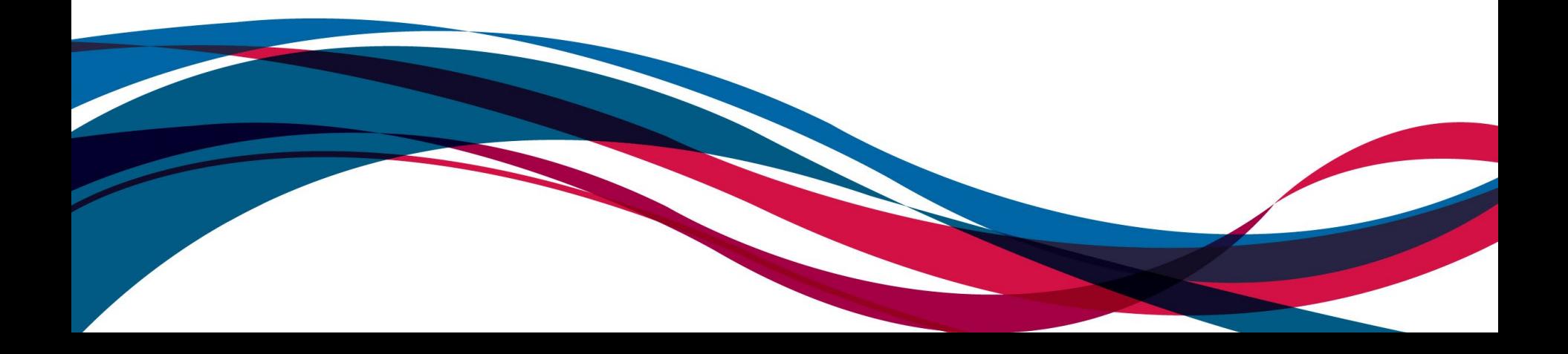

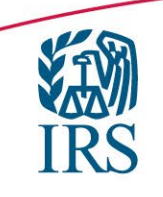

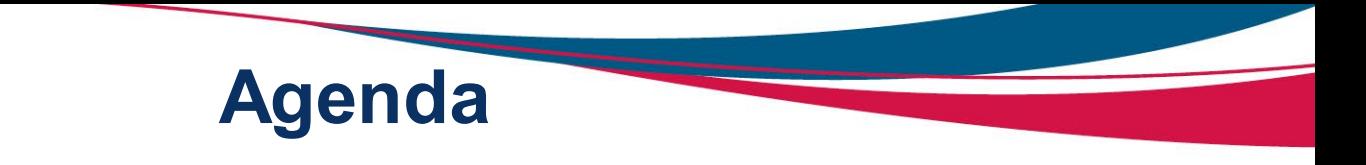

# Welcome

# ▶ TY2023 Filing Season Overview

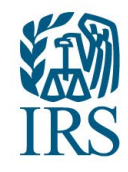

### **TY2023/PY2024**

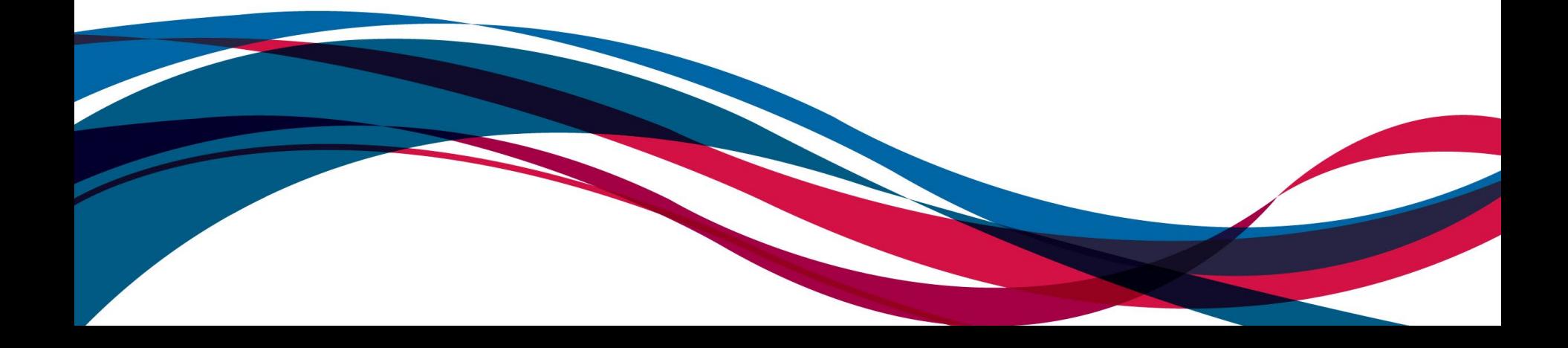

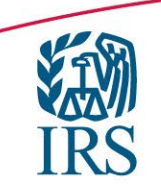

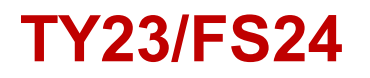

The IRIS system began accepting Information Returns on Wednesday, January 10, 2024, via the Taxpayer Portal and Application to Application (A2A) filing channels.

- TY2023 IRIS Volume YTD
	- A2A: 8,410,637 Records
	- Taxpayer Portal: 1,533,544 Records

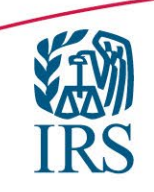

### **Signing a New-IRIS Application**

The IRS does not send notifications to Responsible Officials (ROs) when their signature is pending. It is the responsibility of the RO who completed the application to notify other ROs.

How other Responsible Officials (ROs) sign a new IRIS TCC application

- Click on 'Access IRIS Application for TCC' link on irs.gov/iristcc
- $\triangleright$  Sign in with existing account or create new account
- On the 'Select Your Organization page', you must select 'Individual' every time the application is accessed, until a TCC is assigned.
- On the External Services Authorization Management (ESAM) landing page, locate your company's Doing Business As (DBA) name with the application type of 'IRIS-TCC' and click the view/edit icon.
- Click tab for 'Application Submission' page; enter PIN and accept Terms of Agreement.

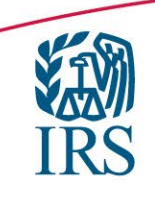

### **Corrections**

You can make a correction for the following issues (this list is not all-inclusive):

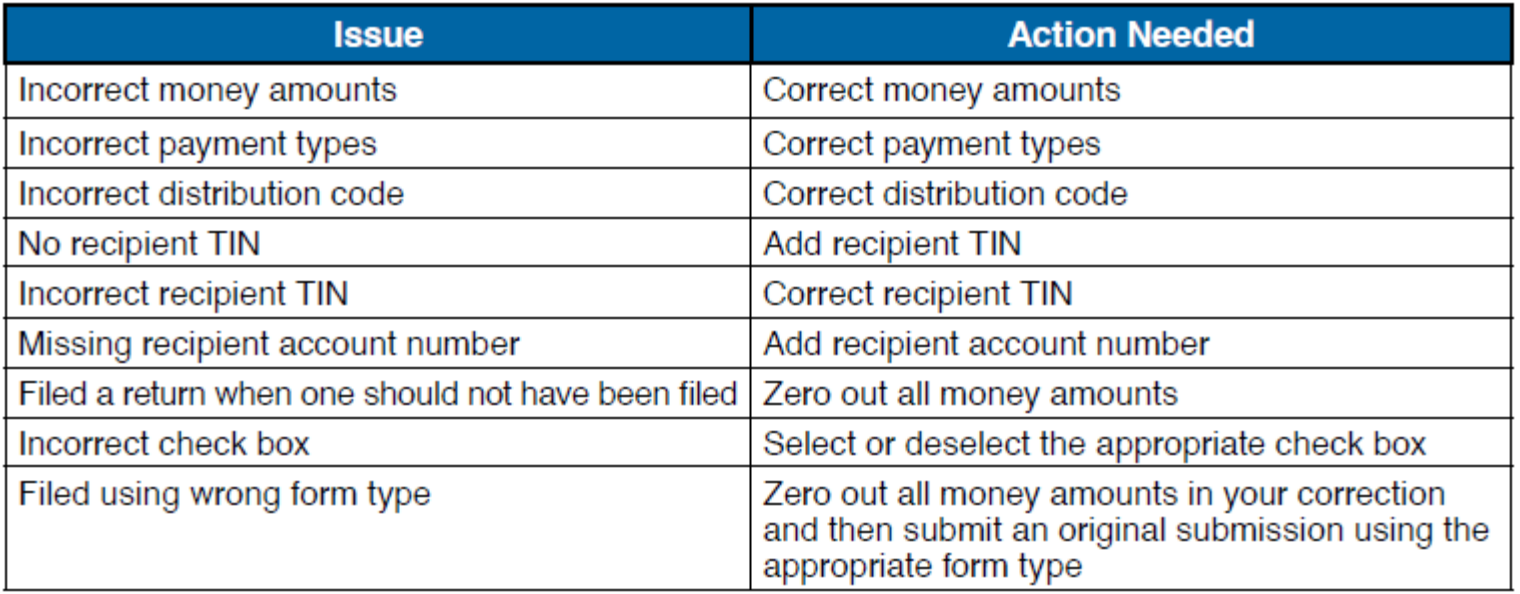

- $\triangleright$  The IRS cannot delete files on behalf of the Transmitter/Issuer.
- $\triangleright$  If you submitted duplicate files or submitted a return and should not have, you will need to do a correction to "zero out" all money amounts.

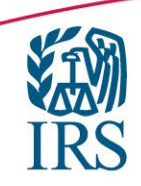

### **Corrections (cont.)**

Most errors in IRIS can be corrected by submitting 1-Step corrections, unless the wrong form was submitted:

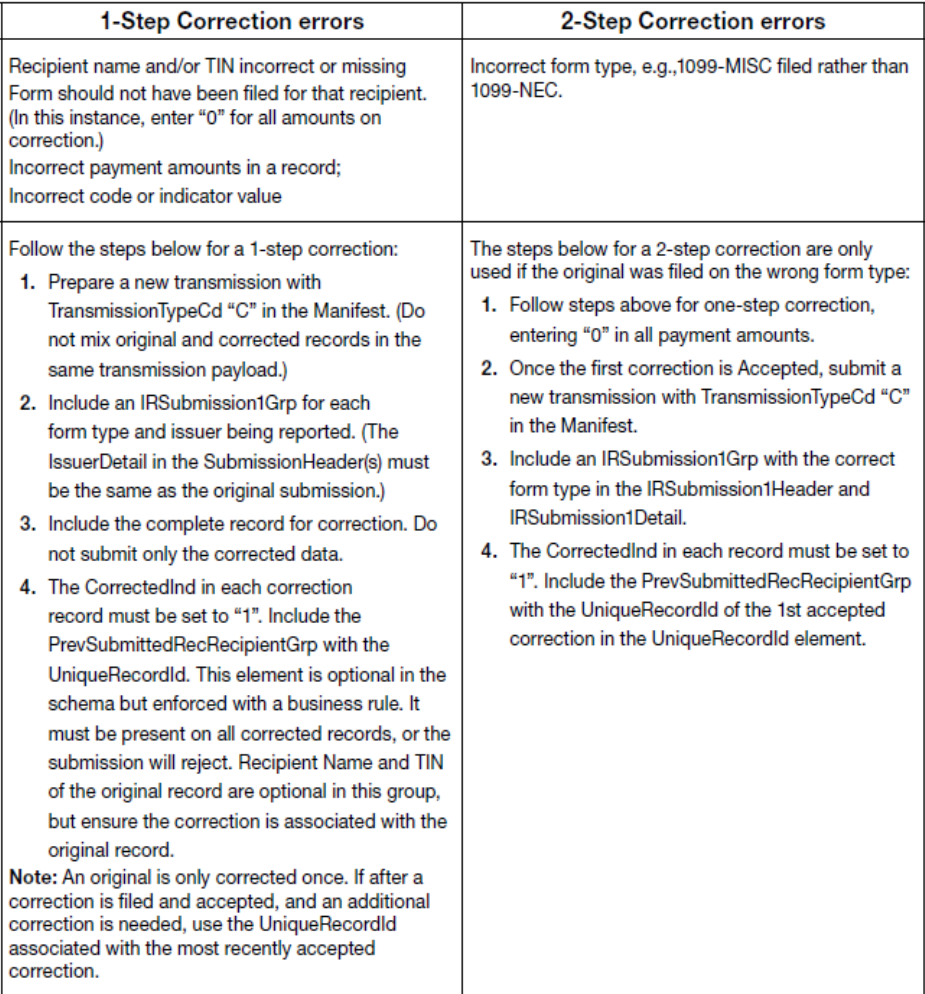

The UniqueRecordId assigned by IRIS allows corrections to be linked to the original information return.

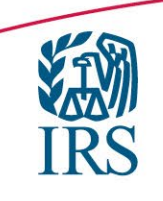

## **Taxpayer Portal Corrections**

- $\triangleright$  To start the correction process, select the View Submitted Forms button on the Dashboard page to view all submitted forms.
- $\triangleright$  Select the check box next to the transmission you'd like to correct.
- $\triangleright$  After making your selection, click the Correct button
- $\triangleright$  If the row that contains the Record ID that you wish to correct is "greyed out" verify:
	- $\triangleright$  There has not been a previous correction "accepted" for that record
	- $\triangleright$  You have not started a correction that needs to be completed.
		- $\triangleright$  These will appear on the Unsubmitted Forms page "In Progress"
- $\triangleright$  If you've incorrectly selected a form for correction, you'll be able to delete the form from the View Unsubmitted Forms page.

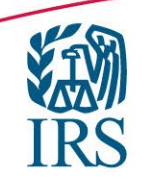

### **Taxpayer Portal Corrections (cont.)**

#### *VINTRS*

Dashboard | Help | Account  $\sim$  | Sign Out

#### **View Submitted Forms**

The table below displays submitted forms only. To view unsubmitted forms or unsubmitted corrections visit the Unsubmitted Forms page. To start a correction or a replacement, select exactly one transmission in Accepted, Accepted with Errors, Partially Accepted, or Rejected status and click on the Correct/Replace button.

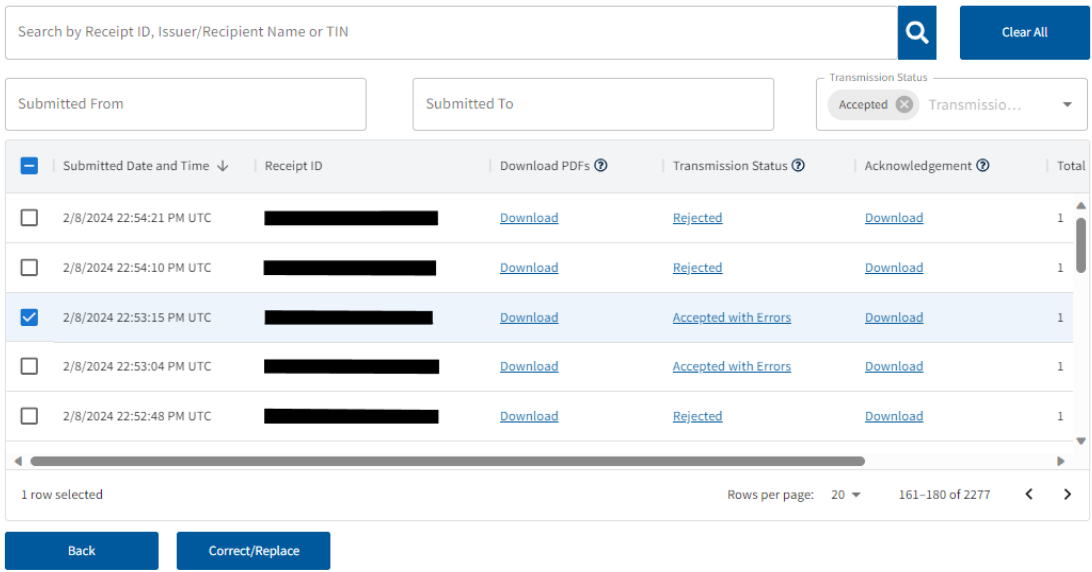

- Corrections can only be made for transmissions with a status of "Accepted" or "Accepted with Errors".
- $\triangleright$  Select the box next to the transmission you want to correct.
- $\triangleright$  After making your selection, click the Correct/Replace button.
- $\triangleright$  There are two reasons a box next to a record you want to correct may be grayed out:
	- 1. The record has already been successfully corrected. On the Submitted Forms page, the status of the corrected return would be Accepted or Accepted with Errors.

2. The correction process was already started. The corrected return status would be In Progress on the Unsubmitted Forms page.

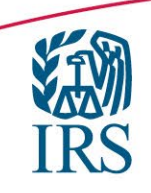

## **Taxpayer Portal Corrections (cont.)**

After selecting the Correct/Replace button, the Make a Correction page will be displayed. You may begin the correction process on one or more forms.

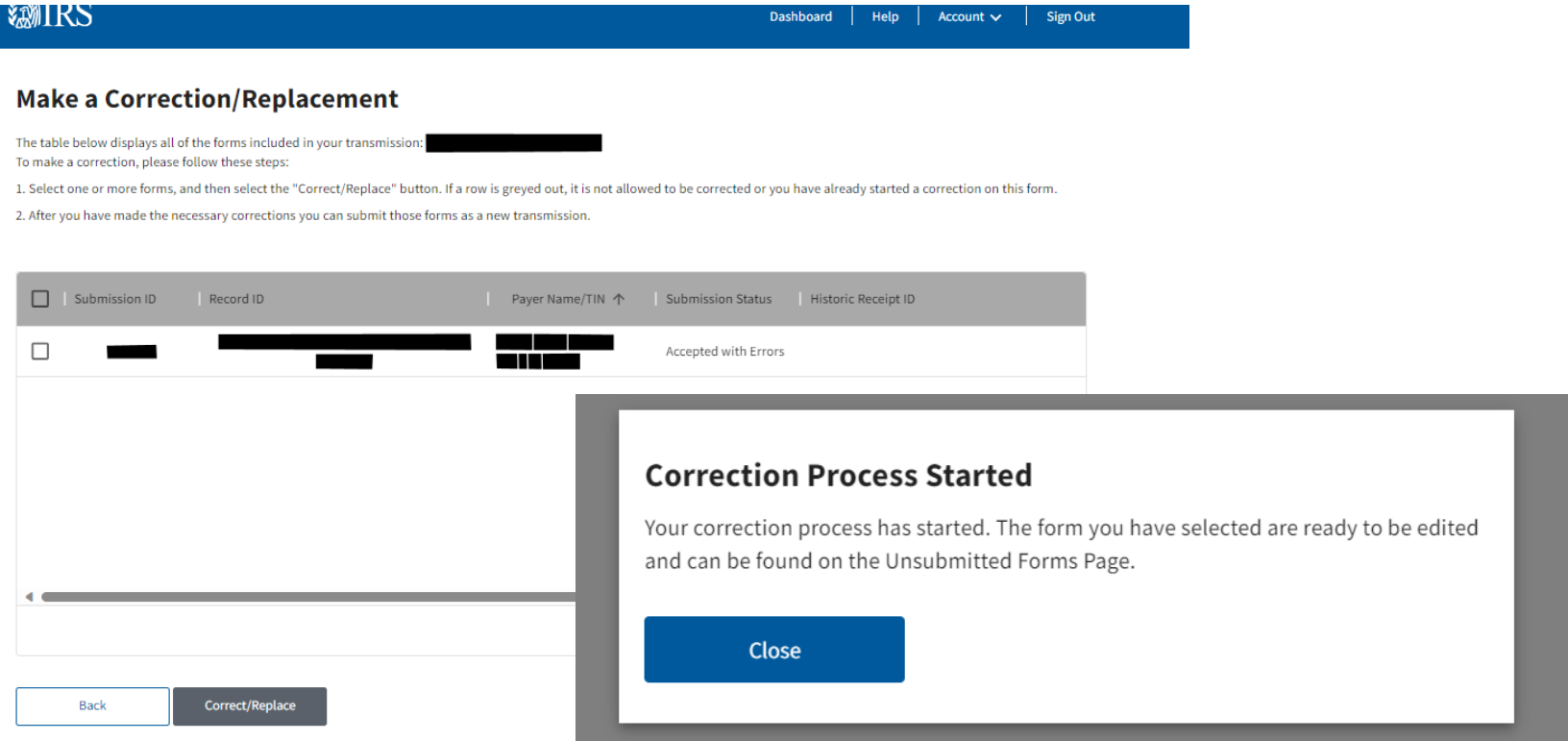

### **Taxpayer Portal Corrections (cont.)**

Account  $\vee$ 

Sign Out

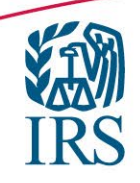

**@IRS** 

### Dashboard | Help **Unsubmitted Forms**

The table below displays unsubmitted forms only. To view submitted forms or transmissions, visit View Submitted Forms.

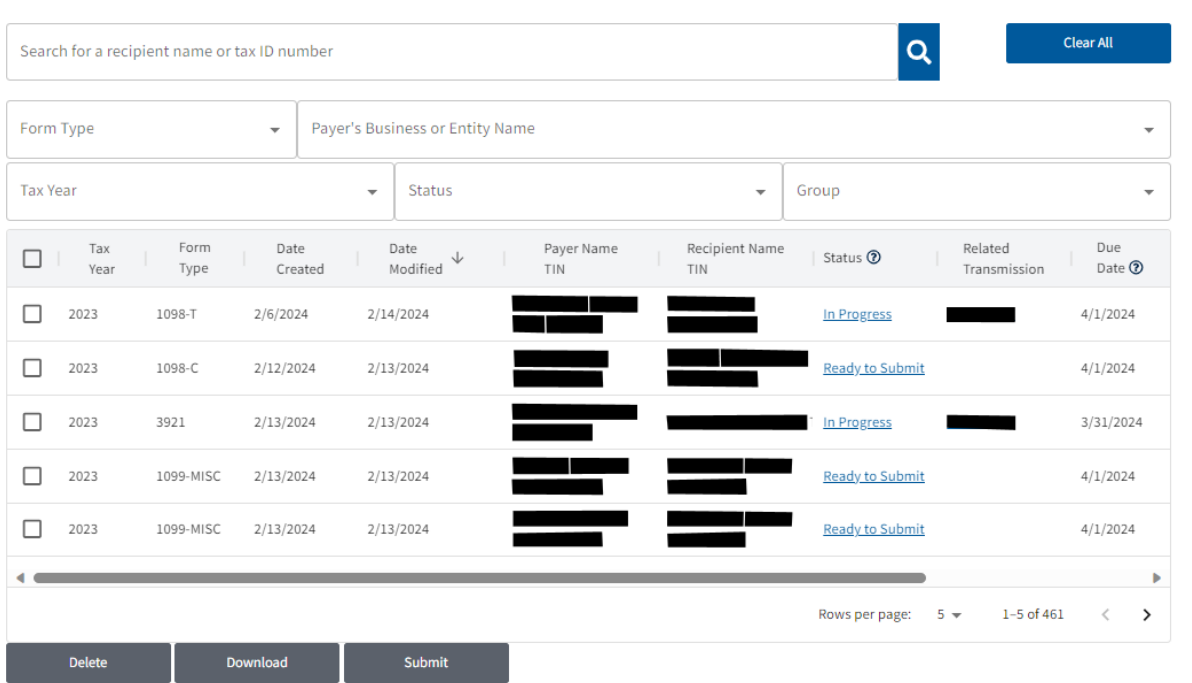

If you've incorrectly selected a form for correction, you'll be able to delete the form from the View Unsubmitted Forms page.

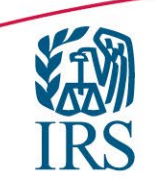

### **Known Issues and Solutions**

- $\triangleright$  Known issues and solutions provide notifications of problems identified, workarounds and solution dates for information returns file through IRIS.
- A separate known issues and solutions file is available for both A2A and Taxpayer Portal.
- A link for Known Issues (KIS) has been added to www.irs.gov/IRIS

#### 10 or more returns: E-filing now required

Starting tax year 2023, if you have 10 or more information returns, you must file them electronically. This includes Forms W-2, e-filed with the Social Security Administration  $\mathbb{Z}$ . Find details on the final e-file regulations and requirements for Forms W-2.

To e-file, apply now for a Transmitter Control Code (TCC). It may take up to 45 days for processing.

You can e-file any Form 1099 for tax year 2022 and later with the Information Returns Intake System (IRIS). The system also lets you file corrections and request automatic extensions for Forms 1099.

For system availability, check IRIS status.

Get solutions to known issues.

A

There are 2 ways to e-file with IRIS:

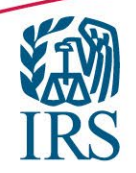

**Known Issues and Solutions**

## **IRIS known issues and solutions**

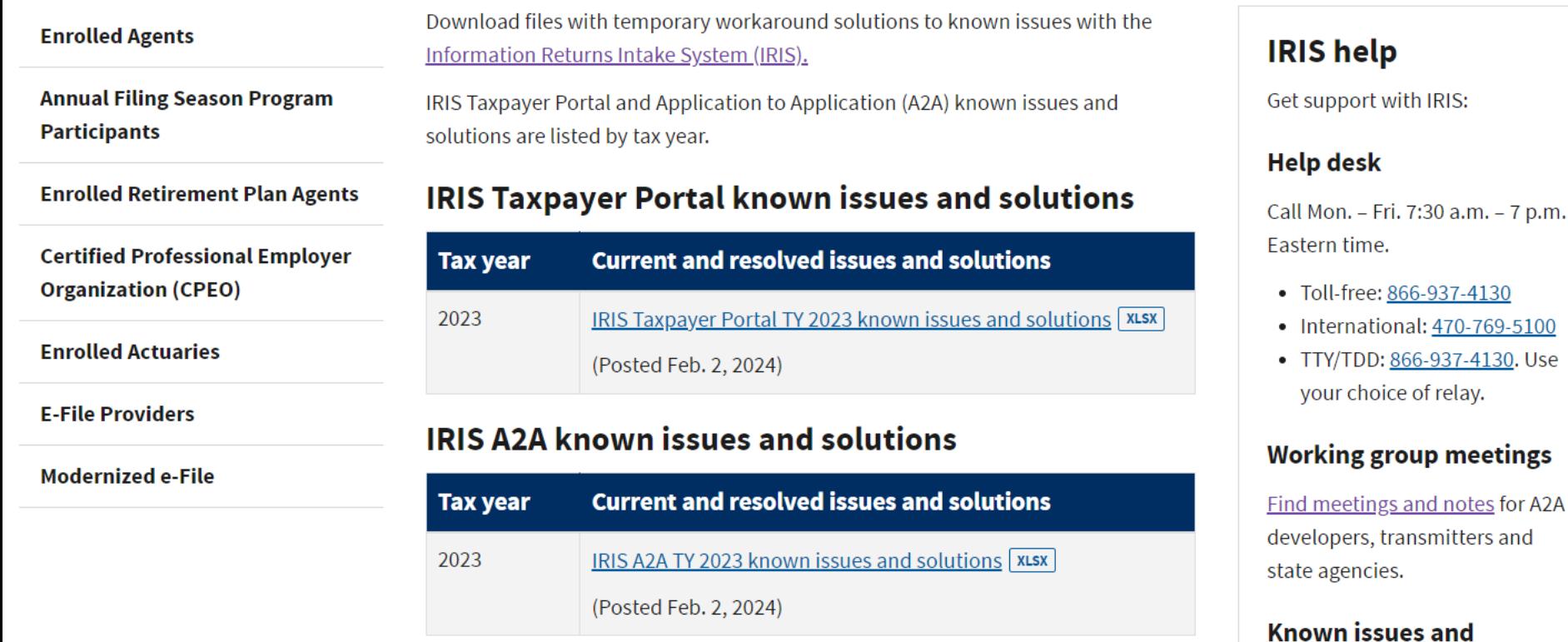

 $-7$  p.m.

solutions

**Get solutions to known issues** 

**13**

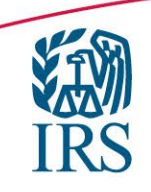

## **Frequent TIN Validation Errors**

### SHAREDIRFORM014

- $\triangleright$  If Person Name and TIN in Recipient Detail have a value, they must match the IRS database. SHAREDIRFORM015
- $\triangleright$  If Business Name and TIN in Recipient Detail have a value, they must match the IRS database.

A Name/TIN combination is incorrect if it does not match, or cannot be found, on IRS or SSA files.

- $\triangleright$  A Name/TIN mismatch occurs when a name is submitted with a TIN not associated with the name provided.
- $\triangleright$  Filer is expected to correct the data and submit corrections.
	- $\triangleright$  If corrections are not made, filer may receive a CP2100 or CP2100A Notice.
	- $\triangleright$  Penalties may apply.
- $\triangleright$  Publication 1586, Reasonable Cause Regulations & Requirements for Missing and Incorrect Name/TINs on Information Returns
- $\triangleright$  Publication 1281, Backup Withholding for Missing and Incorrect Name/TIN(s)

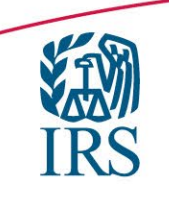

### **Other Common Errors**

### **1. SCHEMA VALIDATION ERRORS**

**2. Missing Issuer Contact Information–** Issuer data cannot be corrected.

Please provide information in future submissions.

**SMF020** Contact Person Information Group is not present.

**S1H001** Phone Number in Issuer Detail must have a value

#### **3. FS1H001\_001** Important to include Account Number if filing for same recipient.

If TIN in Recipient Detail is a duplicate of TIN in Recipient Detail on another record in the Submission, then Recipient Account Number must have a value and be unique within a submission.

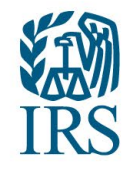

## **Working Group Resources**

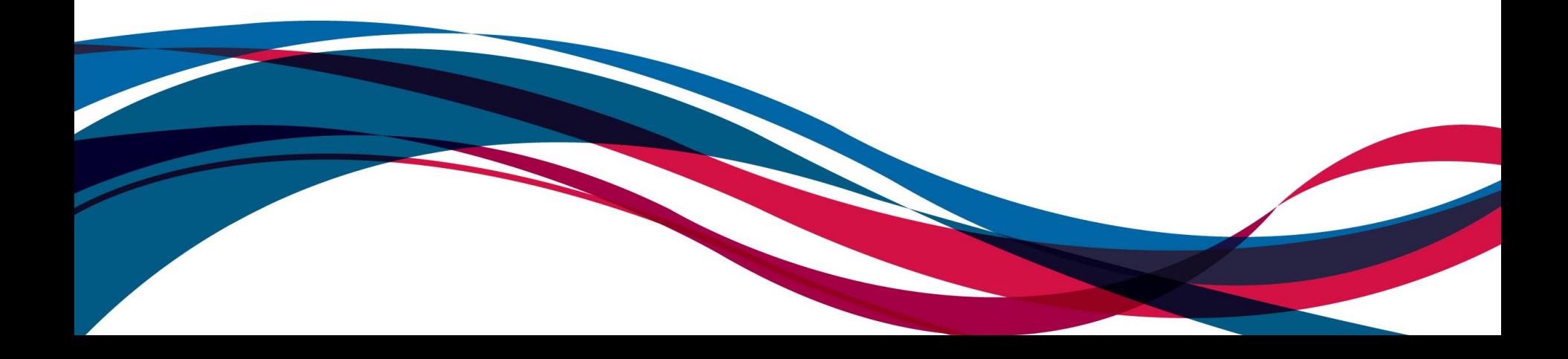

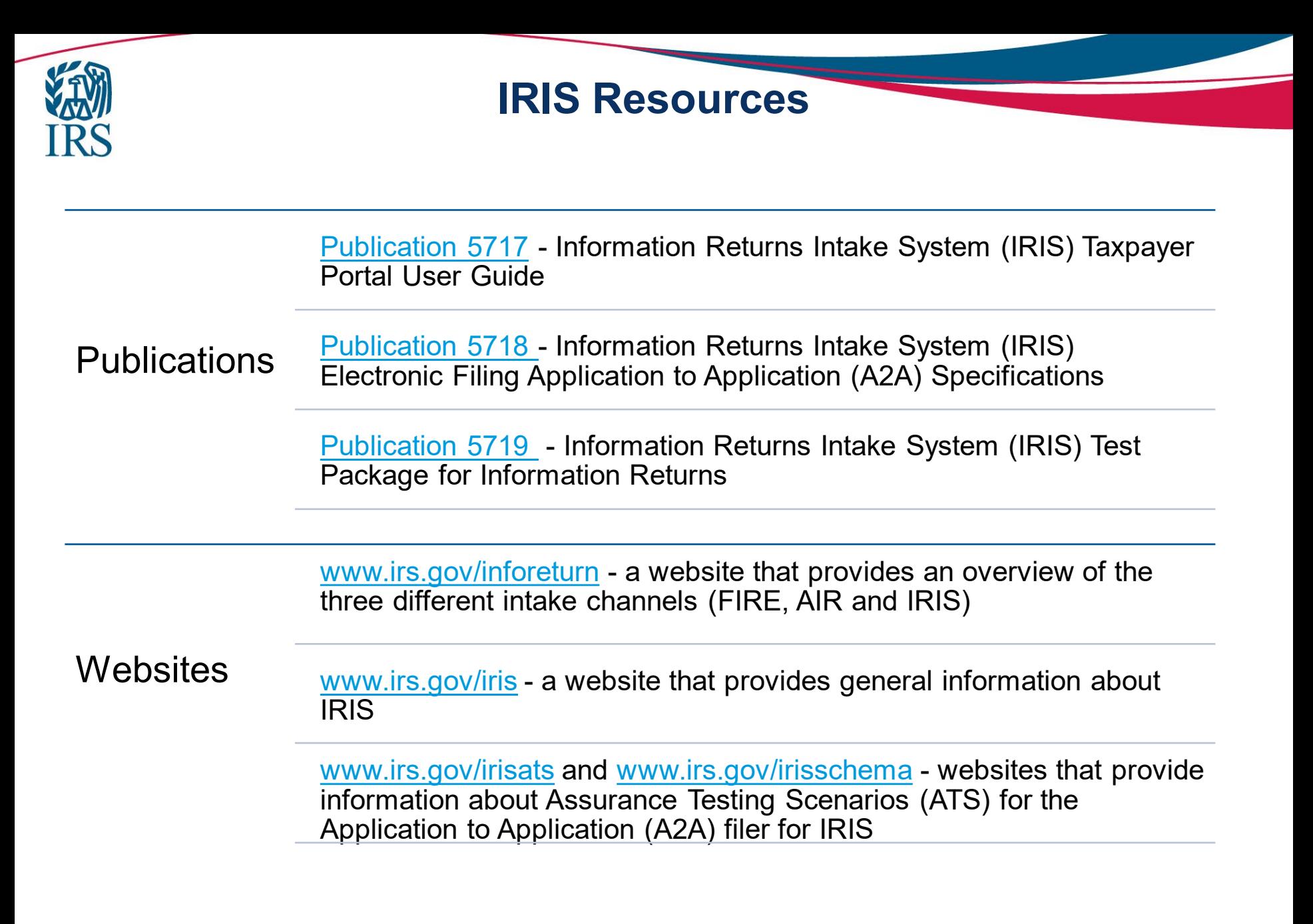

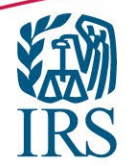

## **IRIS Working Group**

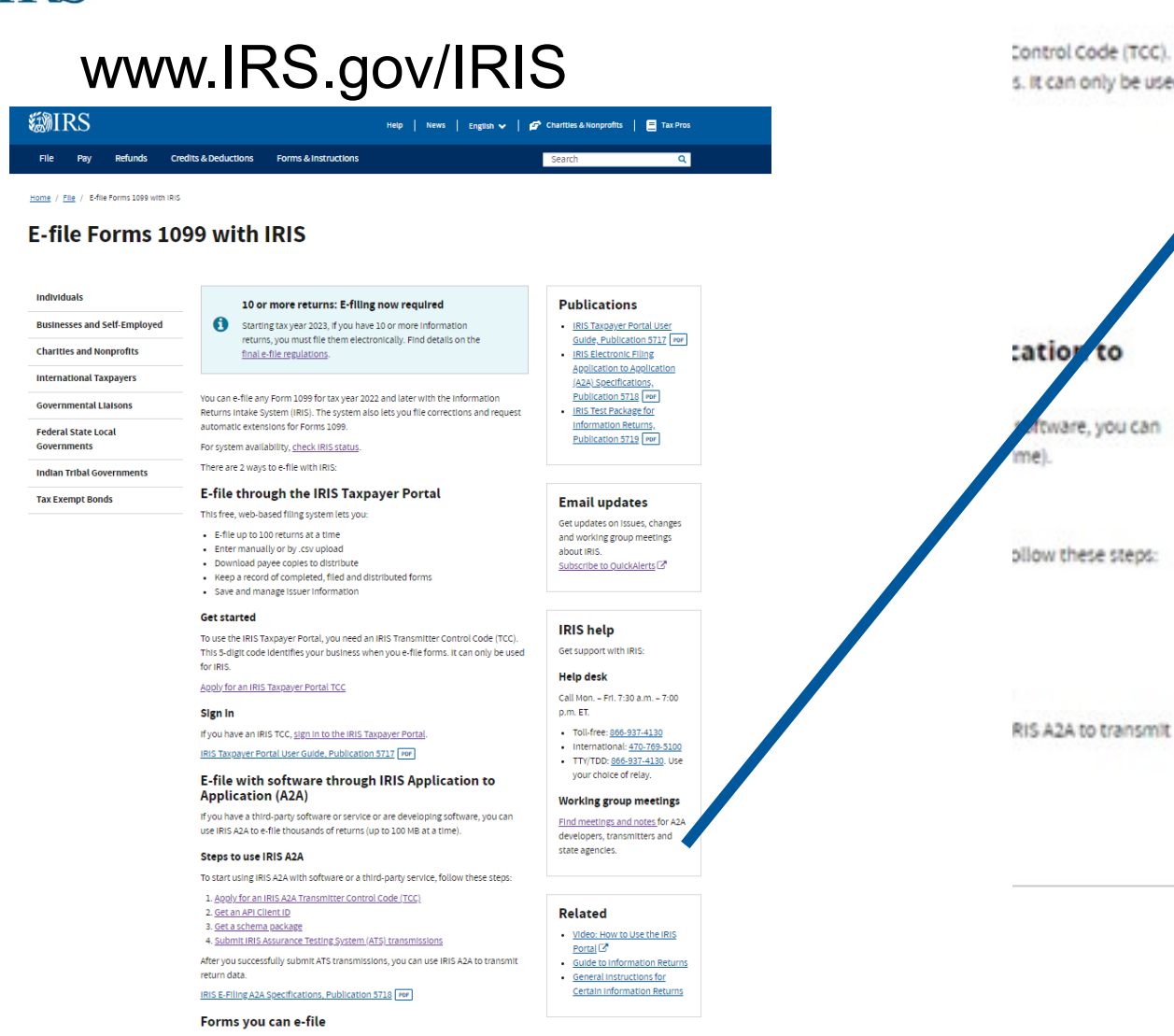

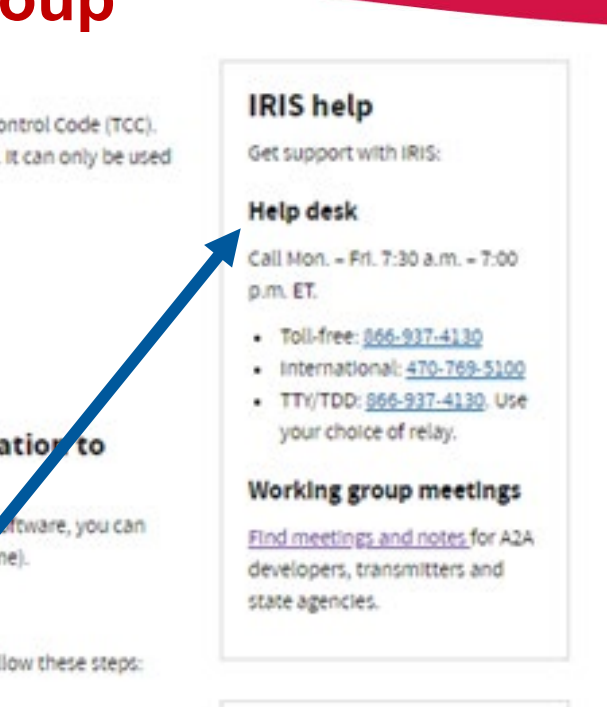

#### **Related**

- · Video: How to Use the IRIS  $Portal$  $C^*$
- · Guide to Information Returns
- · General Instructions for Certain Information Returns

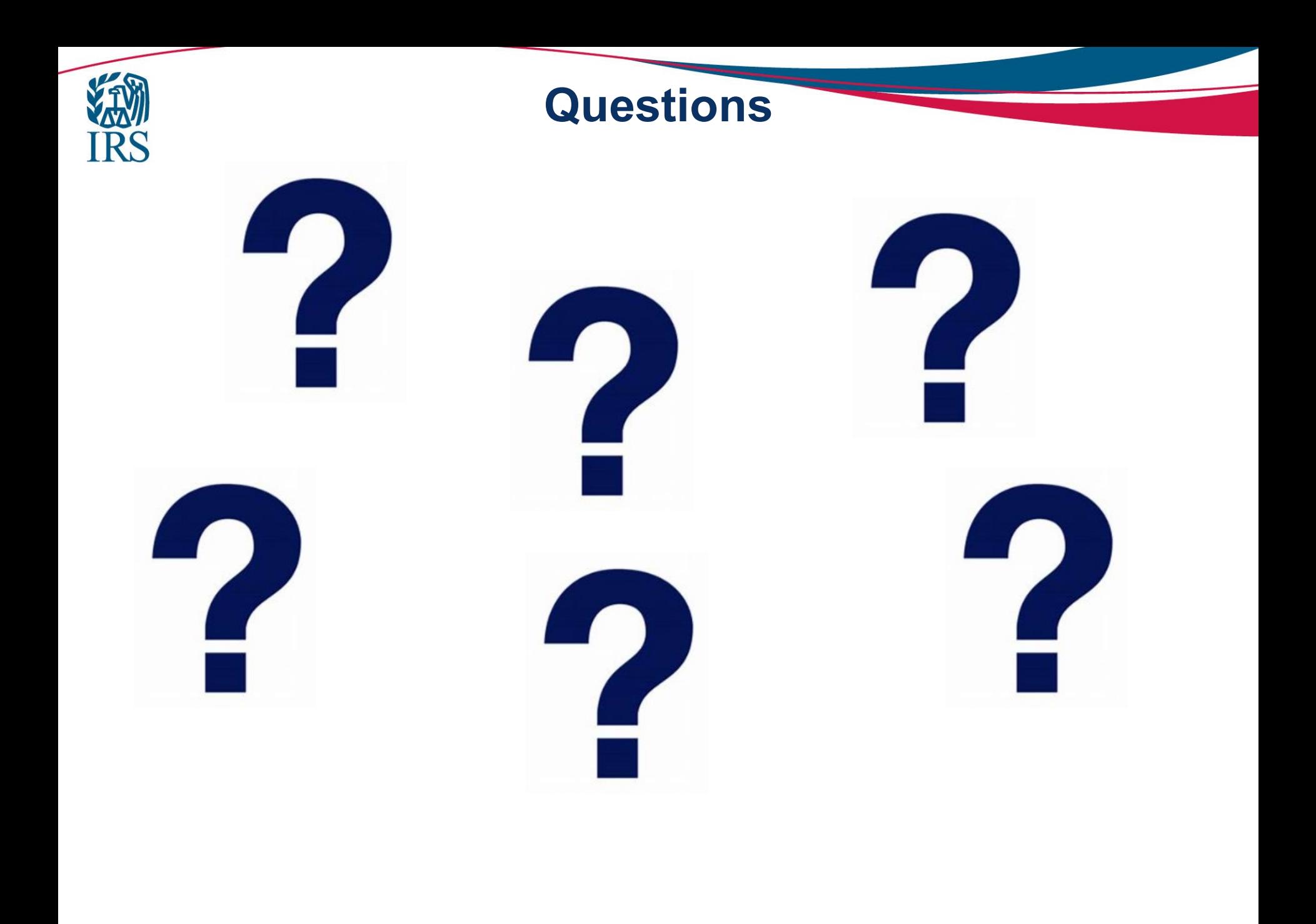

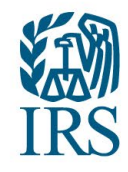

# **Appendices**

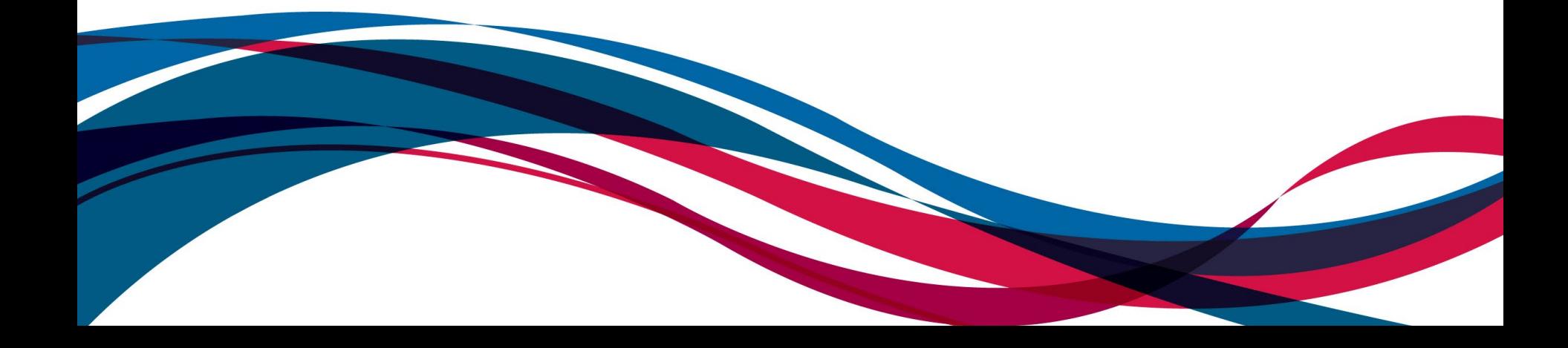

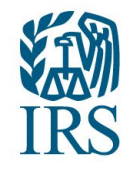

### **Previously Reported Known Issues January IRIS Working Group**

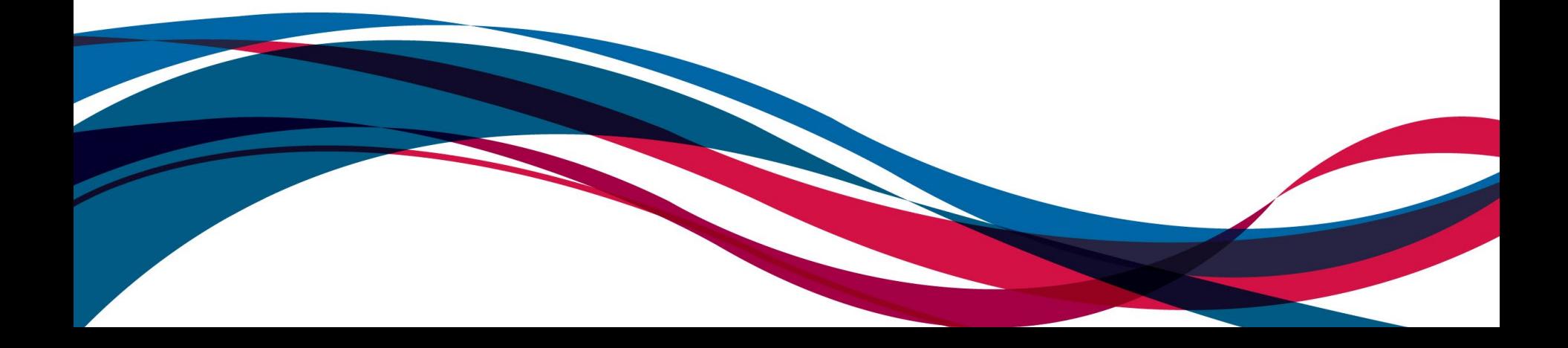

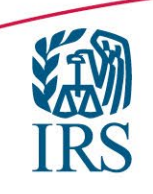

### **Issuer Management**

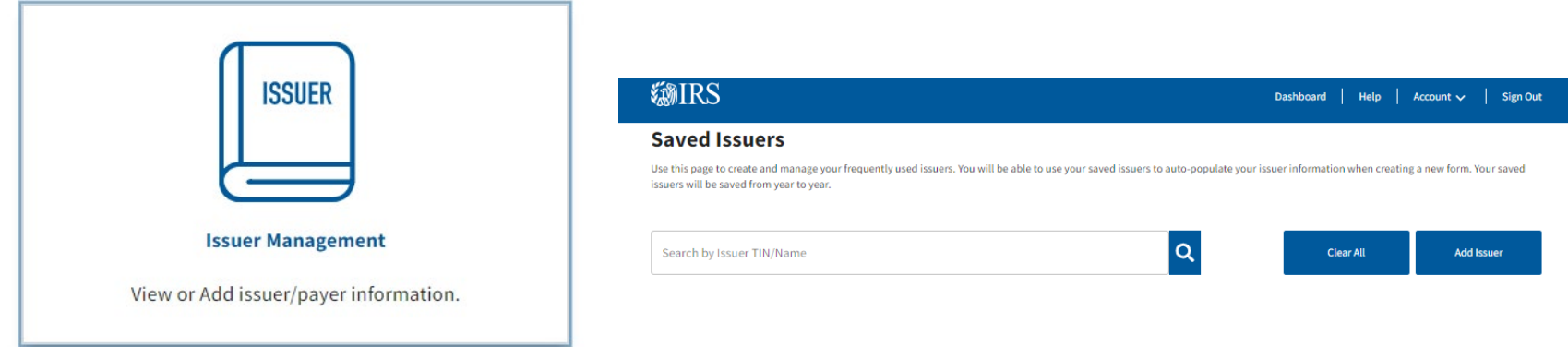

Taxpayer Portal

After clicking on the "Add Issuer" button the next page would not load.

 $\triangleright$  This issue has been fixed.

Reminder:

 $\triangleright$  Issuer/Payer information must be added into the Issuer Management before it is available in the Saved Issuer List for use when Starting a New Form.

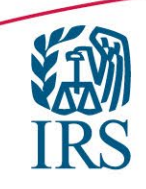

#### **Default Calendar Year EMIRS** Dashboard | Help | Account  $\sim$  | Sign Out **Select Tax Year** All fields marked with an asterisk \* are required. **FAQs** Select the tax year that you are currently preparing for.\* Select Tax Year ◯ 2023 You can choose to prepare this form for the  $\bigcirc$  2022 current tax year or any one of the four previous tax years. The system only supports forms for tax year 2022 and onward. The system will not support Back **Next** submissions that were processed by FIRE nor paper. For more information on submitting forms for years prior to TY2022 please visit the following link: Exit **General Instructions for Certain Information** Returns<sup>[2]</sup>

Taxpayer Portal

When starting a new form, the Tax Year would default to 2022.

 $\triangleright$  This issue has been fixed

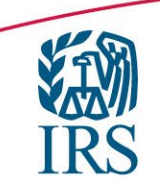

### **Corrections**

### SharedIRFORM006\_001:

- $\triangleright$  If 'CorrectedInd' has a value of "1", then 'UniqueRecordId' must have a value.
- $\triangleright$  This error was setting erroneously in the Taxpayer Portal
- $\triangleright$  This issue has been fixed
- $\triangleright$  If this error was received and a correction has not accepted, please try correction process again if it has not been accepted.

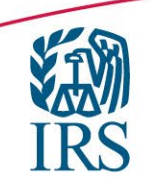

### **PDF Download**

**Close** 

### **Your Download is in Progress**

Your forms are currently being downloaded and will appear on your Notifications Page when readv.

Taxpayer Portal Message "download in progress, your forms are currently being downloaded and will appear on your notifications page when ready" but the notification never appeared.

 $\triangleright$  This issue has been fixed.